## **CBRSD Gmail Setup for Apple iOS Devices (iOS7)**

1. On your Apple device, go to "Settings" and then "Mail, Contacts, Calendars" and click "Add Account":

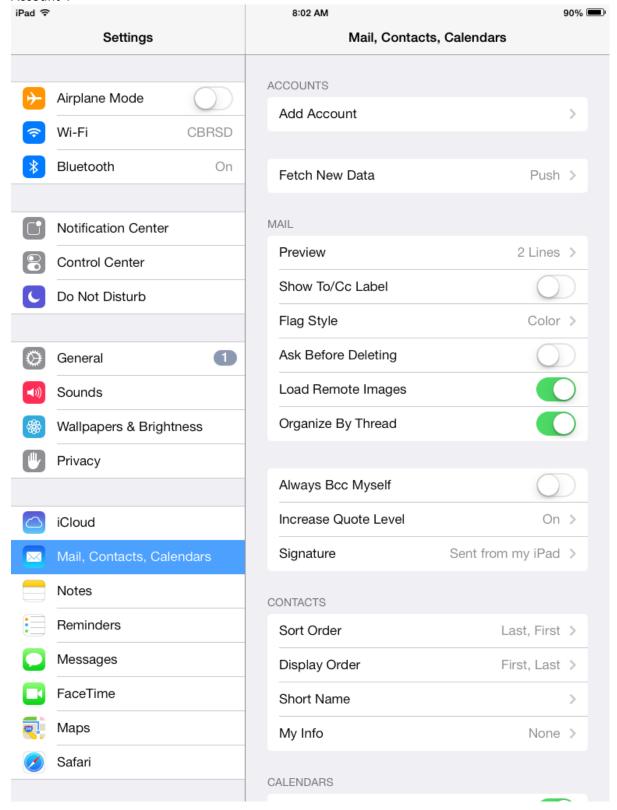

2. Choose "Google" from this list:

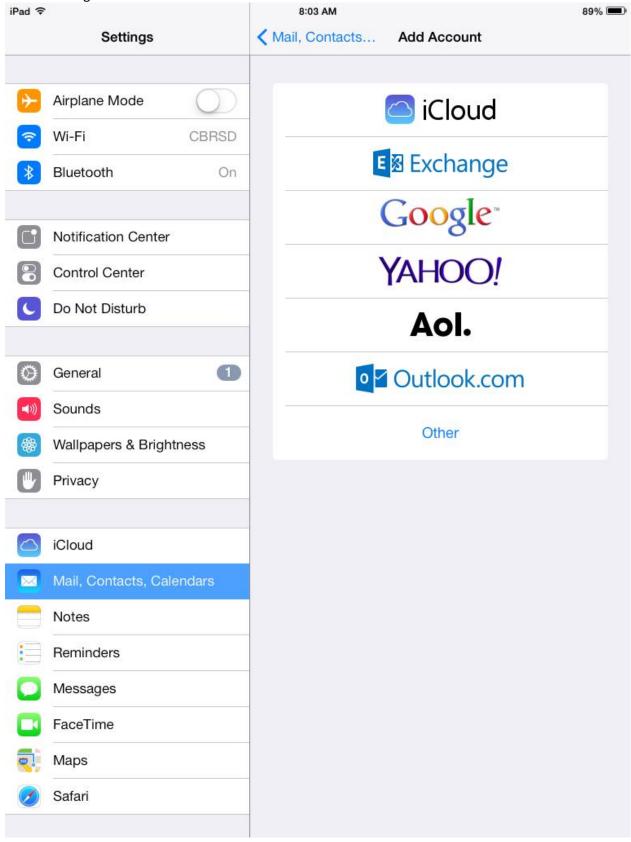

3. Enter your full name, district email address, district password, and a description for the account: iPad 중 8:04 AM 89% = Settings ✓ Mail, Contacts... Add Account Airplane Mode iCloud Wi-Fi **E**图 Exchange Bluetooth Cancel Next Gmail Notifica Name John Doe Control Email jdoe@cbrsd.org Do Not Password Description Gmail Genera Sounds Wallpar Privacy iCloud Notes Q Ε R Τ Υ U 0 W Ρ  $\langle \times \rangle$ S D F G Н J Κ Α return  $\Diamond$ Ζ Χ С В Ν Μ 分 .?123 .?123

4. Select the items you would like to sync and click "Save". Close settings.:

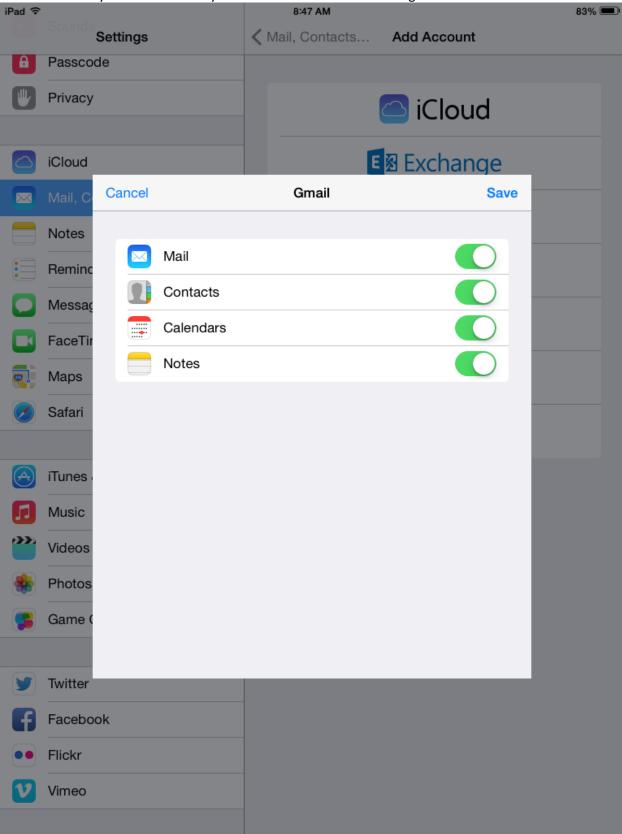